# MANUAL PARA ENTRAR A LA NUEVA PÁGINA WEB DEL COLEGIO LAFONTAINE

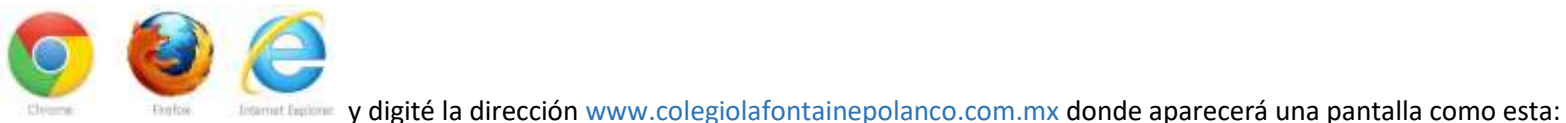

1.- Abra un portal web, ya sea

 $C$   $0$ www.colegiolal.ontainepdance.com.mx/index.asp ☆ Tel. (55) 5281 5556 Conócenos **Modelo Educativo** Kinder Primaria **After School** Contactano

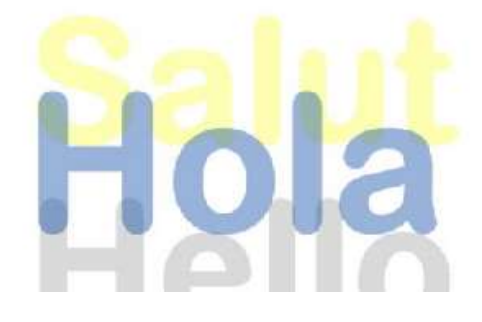

## **Colegio Lafontaine World Class Education**

Educar para triunfar encaminado al crecimiento y mejora, tanto personal como social, siempre

2.- Para entrar a consultar las tareas debe dirigirse más abajo de la página principal en donde vea lo siguiente:

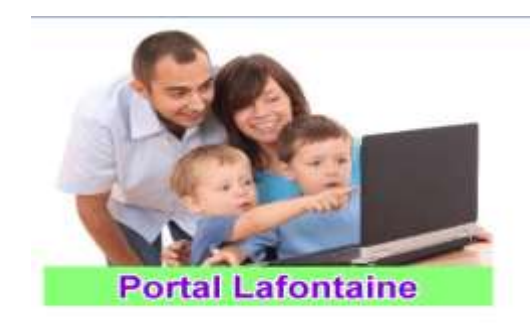

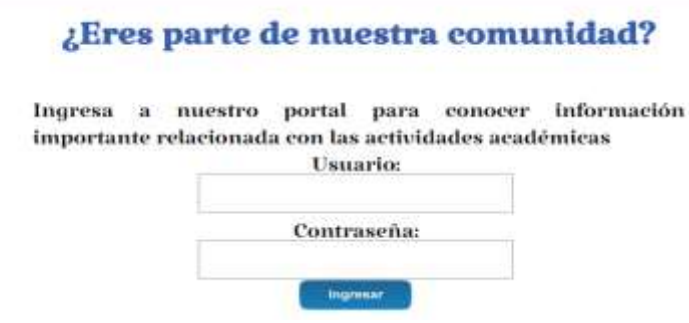

3.- En la parte de usuario va a digitar la siguiente dirección:

#### **Usuario: [student@a9t.amco.me](mailto:student@a9t.amco.me)**

#### **Contraseña: alumnos25**

4.- Al ingresar aparecerá una pantalla como esta:

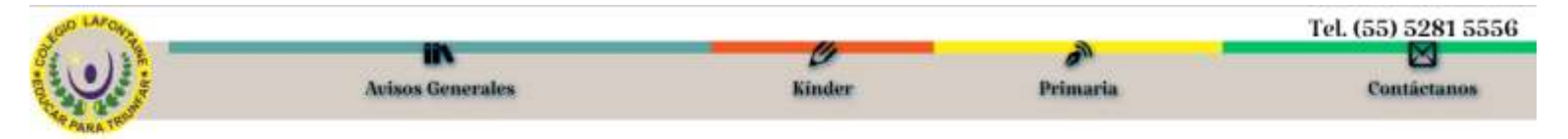

#### Selecciona la sección correspondiente al alumno para tener acceso a la información de su nivel

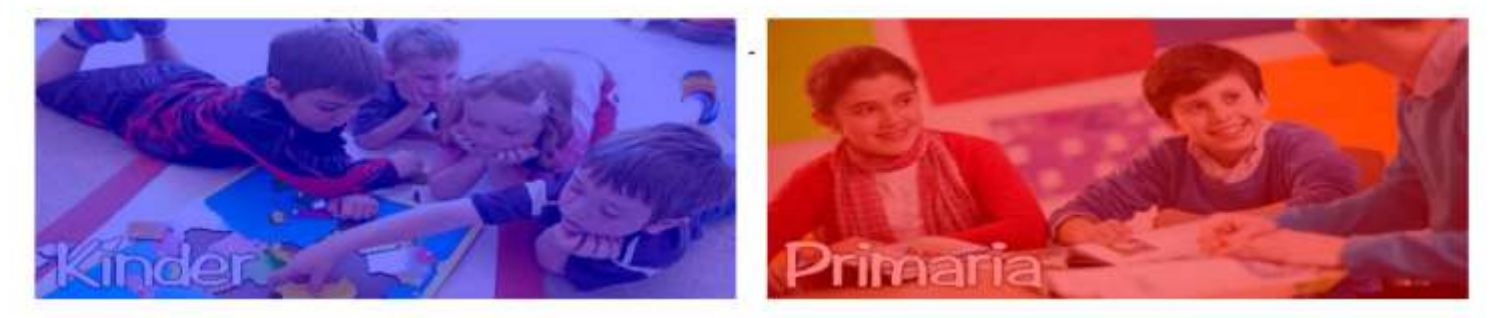

### **Calendario del Mes**

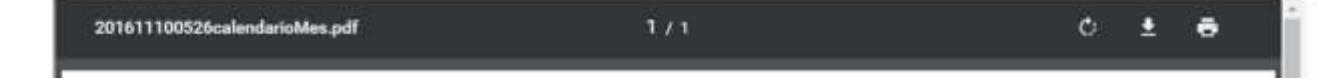

5.- Se va a dirigir a la sección correspondiente y después al grado que va su hijo para que pueda consultar las tareas y anuncios de la sección, apareciendo una pantalla de la siguiente manera:

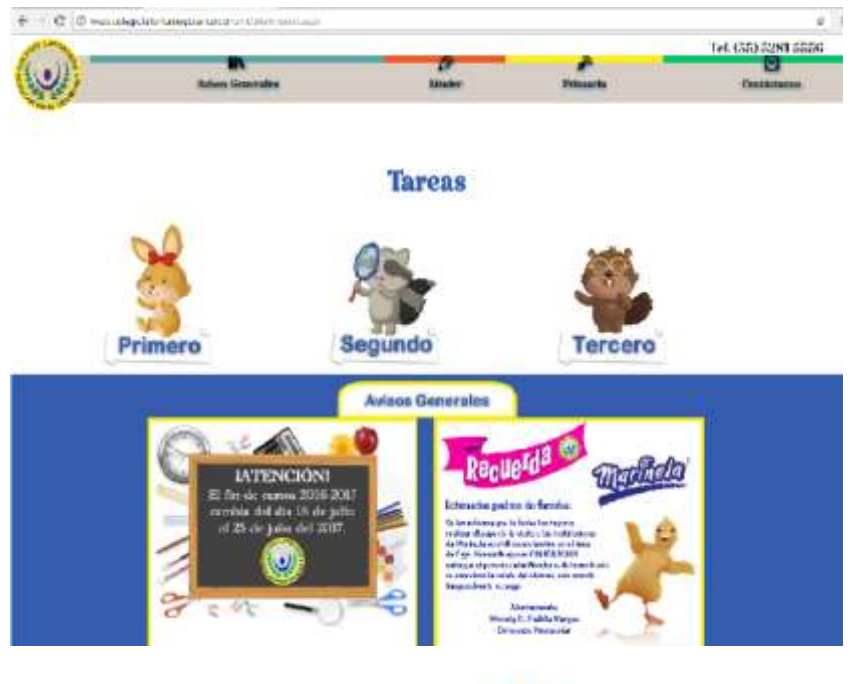

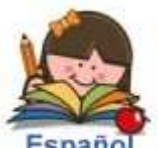

6.- Donde finalmente aparecerán las tareas, para descargar se da clic en la imagen **Español** o dependiendo de la tarea como la de inglés o francés.

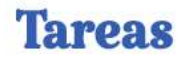

#### Kínder

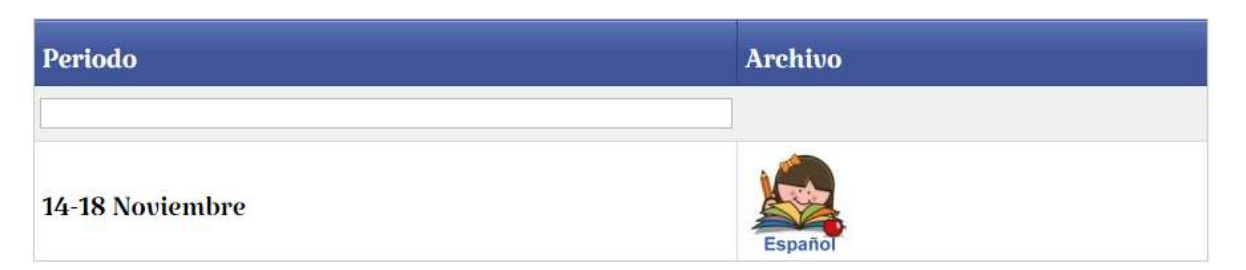